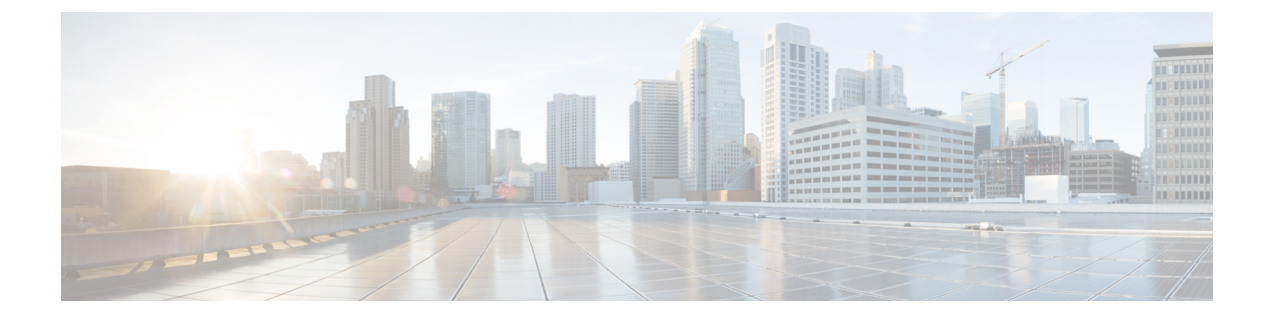

# 拡張および接続機能の設定

- 拡張および接続機能の設定のワークフロー (1 ページ)
- ユーザ モビリティの有効化 (1 ページ)
- CTI リモート デバイスの作成 (2 ページ)
- リモート接続先の追加 (3 ページ)

## 拡張および接続機能の設定のワークフロー

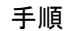

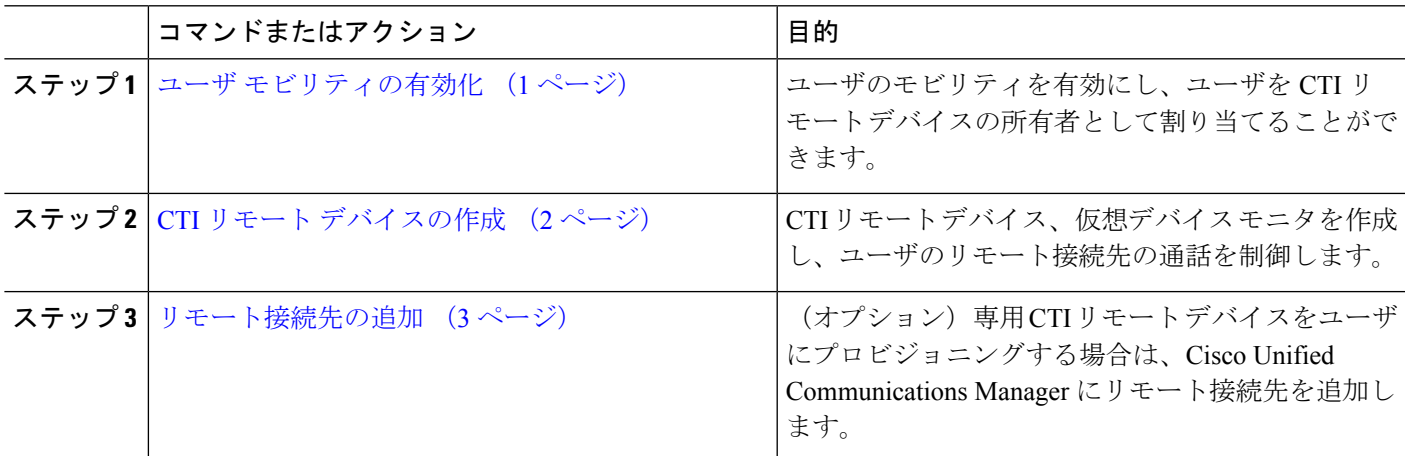

### ユーザ モビリティの有効化

この作業は、デスクトップ クライアント専用です。

CTI リモート デバイスをプロビジョニングするには、ユーザ モビリティを有効にする必要が あります。 ユーザのモビリティが有効でない場合、そのユーザを CTI リモート デバイスの所 有者として割り当てることはできません。

#### 始める前に

この作業は、次の場合にのみ該当します。

- CTI リモート デバイスに Mac 版 Cisco Jabber または Windows 版 Cisco Jabber のユーザを割 り当てる予定である。
- Cisco Unified Communications Manager リリース 9.x 以降である。

ステップ **1 [**ユーザ管理(**User Management**)**]** > **[**エンド ユーザ(**End User**)**]** を選択します。

[ユーザの検索と一覧表示(Find and List Users)]ウィンドウが開きます。

- ステップ2 [ユーザを次の条件で検索 (Find Users where) ]フィールドで適切なフィルタを指定した後、[検索 (Find)] を選択してユーザのリストを取得します。
- ステップ **3** ユーザを一覧から選択します。

**[**エンド ユーザの設定(**End User Configuration**)**]** ウィンドウが表示されます。

- ステップ **4** [モビリティ情報(**Mobility Information**)] セクションを探します。
- ステップ **5 [**モビリティの有効化**(Enable Mobility)]** を選択します。
- ステップ **6** 保存を選択します。

### **CTI** リモート デバイスの作成

CTIリモートデバイスは、ユーザのリモート接続先をモニタリングし、通話を制御する仮想デ バイスです。

- ステップ **1** [Cisco Unified CM の管理(Cisco Unified CM Administration)]インターフェイスを開きます。
- ステップ **2 [**デバイス(**Device**)**]** > **[**電話(**Phone**)**]** の順に選択します。 [電話の検索と一覧表示 (Find and List Phones) |ウィンドウが開きます。
- ステップ **3** [新規追加(**Add New**)] を選択します。
- ステップ **4** [電話のタイプ(Phone Type)] ドロップダウン リストから[CTI リモート デバイス(CTI Remote Device)] を選択します。続いて[次へ(Next)] を選択します。

[電話の設定 (Phone Configuration) 1ウィンドウが開きます。

- ステップ **5** [オーナーのユーザ ID(Owner User ID)] ドロップダウン リストから対象のユーザ ID を選択します。
	- (注)[オーナーのユーザID (Owner User ID) ]ドロップダウンリストには、モビリティの有効化が利用可 能なユーザのみが表示されます。詳細については、「クライアントでの *SAML SSO* の有効化」を参 照してください。

Cisco Unified Communications Manager は [デバイス名(Device Name)] フィールドをユーザ ID と [CTIRD] 接頭辞から生成します。例としては、[CTRID ユーザ名(CTIRDusername)] となります。

- ステップ **6** 必要に応じて、[デバイス名(Device Name)] フィールドのデフォルト値を編集します。
- ステップ **7** [プロトコル固有情報(Protocol Specific Information)] セクションの [再ルーティング コーリング サーチ ス ペース (Rerouting Calling Search Space) 1ドロップダウンリストから、適切なオプションを選択してくださ い。

[再ルーティング コーリング サーチ スペース (Rerouting Calling Search Space) ] ドロップダウン リストは、 再ルーティングのコーリング サーチ スペースを定義します。これにより、ユーザは CTI リモート デバイ スからコールを発信および受信できるようになります。

- ステップ **8** 必要に応じて、[電話の設定(Phone Configuration)] ウィンドウのその他の設定も指定します。 詳細については、『System Configuration Guide for Cisco Unified [Communications](http://www.cisco.com/c/en/us/support/unified-communications/unified-communications-manager-callmanager/products-installation-and-configuration-guides-list.html) Manager』の「*CTI remote device setup*」のトピックを参照してください。
- **ステップ9** [保存 (Save) ] を選択します。

電話番号を関連付け、リモート接続先を追加するには、[電話の設定(Phone Configuration)] ウィンドウの フィールドから設定します。

### リモート接続先の追加

リモート接続先とは、ユーザが利用できる CTI 制御可能デバイスです。

ユーザに専用 CTI リモート デバイスをプロビジョニングする場合、**Cisco Unified CM**

**Administration**インターフェイスを使用してリモート接続先を追加する必要があります。この タスクにより、クライアントの起動時に、ユーザは自動的に電話を制御し、コールを発信でき ます。

ユーザにソフトフォン デバイスおよびデスクフォン デバイスとともに CTI リモート デバイス をプロビジョニングする場合、[Cisco Unified CM の管理(Cisco Unified CM Administration)]イ ンターフェイスを使用してリモート接続先を追加しないでください。ユーザは、クライアント インターフェイスを使用してリモート接続先を入力できます。

(注)

- ユーザ1人につき1つのリモート接続先を作成する必要があります。ユーザに対して複数 のリモート接続先を追加しないでください。
	- Cisco Unified Communications Manager は、**Cisco Unified CM Administration** インターフェ イスで追加したリモート接続先がルーティング可能かどうかを確認しません。そのため、 追加するリモート接続先を Cisco Unified Communications Manager がルーティングできるこ とを確認する必要があります。
	- Cisco Unified Communications Manager は、自動的に CTI リモート デバイスのすべてのリ モート接続先番号にアプリケーション ダイヤル ルールを適用します。
- ステップ **1** [Cisco Unified CM の管理(Cisco Unified CM Administration)]インターフェイスを開きます。
- ステップ **2 [**デバイス(**Device**)**]** > **[**電話(**Phone**)**]** の順に選択します。 [電話の検索と一覧表示(Find and List Phones)]ウィンドウが開きます。
- ステップ **3** [電話を次の条件で検索(FindPhone where)]フィールドに適切なフィルタを指定し、[検索(Find)]を選 択して電話の一覧を取得します。
- ステップ **4** 一覧から CTI リモート デバイスを選択します。 [電話機の設定(Phone Configuration)]ウィンドウが開きます。
- ステップ **5** [関連付けられたリモート接続先(**Associated Remote Destinations**)] セクションを探します。
- ステップ **6** [新規リモート接続先の追加(Add a New Remote Destination)]を選択します。

[リモート接続先情報(Remote Destination Information)]ウィンドウが開きます。

- ステップ7 JabberRD を [名前 (Name) ]フィールドに指定します。
	- **[**名前(**Name**)**]** フィールドに JabberRD を指定する必要があります。 クライアントは JabberRD リ 制約事 モート接続先のみ使用します。JabberRD以外の名前を指定した場合、ユーザはそのリモート接続 先にアクセスできません。 項

ユーザがクライアント インターフェイスを使用してリモート接続先を追加すると、クライアントは JabberRD 名を自動的に設定します。

- ステップ **8** [接続先番号(**Destination Number**)] フィールドに接続先番号を入力します。
- ステップ **9** 必要に応じて他の値をすべて指定します。
- ステップ **10** 保存を選択します。

#### 次のタスク

次の手順を実行してリモート接続先を確認し、CTI リモート デバイスに設定を適用します。

- **1.** 手順を繰り返し、CTIリモートデバイスの[電話機の設定(PhoneConfiguration)]ウィンド ウを開きます。
- **2.** [関連付けられたリモート接続先(**Associated Remote Destinations**)] セクションを探しま す。
- **3.** リモート接続先が利用可能であることを確認します。
- **4.** [設定の適用(Apply Config)]を選択します。

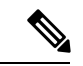

**[**電話機の設定(**Phone Configuration**)**]** ウィンドウの **[**デバイス情報(**Device Information**)**]** セクションには、**[**アクティブなリモート接続先(**Active Remote Destination**)**]** フィールドが 含まれています。 (注)

ユーザがクライアントでリモート接続先を選択すると、そのリモート接続先は [アクティブな リモート接続先 (Active Remote Destination) ]の値として表示されます。

次の場合、**[**アクティブなリモート接続先(**Active Remote Destination**)**]** の値として **[none]** が 表示されます。

- ユーザがクライアントでリモート接続先を選択しない場合。
- ユーザが退出した場合、またはクライアントにサインインしていない場合。

I

翻訳について

このドキュメントは、米国シスコ発行ドキュメントの参考和訳です。リンク情報につきましては 、日本語版掲載時点で、英語版にアップデートがあり、リンク先のページが移動/変更されている 場合がありますことをご了承ください。あくまでも参考和訳となりますので、正式な内容につい ては米国サイトのドキュメントを参照ください。